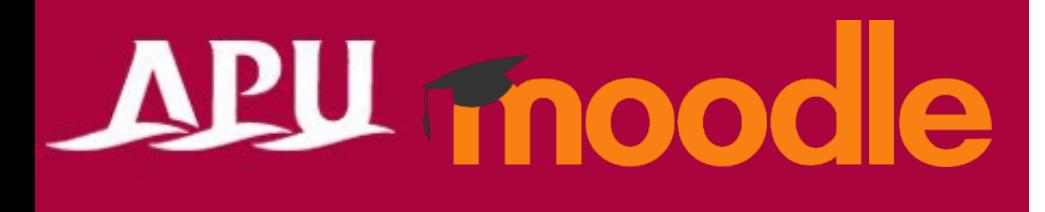

# Safe Exam Browser

アカデミック・オフィス Ver.20241101

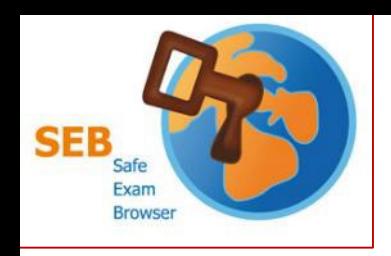

Safe Exam Browser(SEB)について

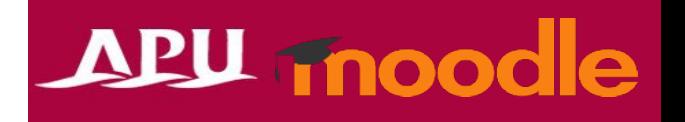

- Moodle専用のブラウザ
	- 授業内でMoodleのテストを受験する際に、 このアプリをインストールしておくことが求められることがあります。
- 授業内のテスト受験の際に「Safe Exam Browser」の案内があった場合、 **受験前までに、インストール、設定を完了**させてください。
- **個人端末(BYOD)でSEB利用の場合は、以下の点に注意してください**
	- **端末に関わらず、入力は英語キーボードの設定**になります。
		- アルファベットは一緒ですが、記号入力が違います。(「@」「 ( )」「:」「;」など)
	- スマートフォンやタブレット端末では、利用、インストールできません。
	- 自身の端末でSEB利用に問題がある場合は、D棟3階の貸出PC[ロッカーの](https://www.apu.ac.jp/academic/page/computer_rental_locker.html/)利用してください。
	- SEB詳細やバグについては[アプリ開発会社](https://safeexambrowser.org/about_overview_en.html)Webページ(英語のみ)から確認して下さい

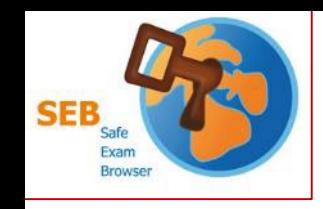

インストール、設定方法

- ① [アプリ開発会社](https://safeexambrowser.org/about_overview_en.html)Webサイトから 要件を満たしているか確認(英語のみ)
- ② [ダウンロードページか](https://safeexambrowser.org/download_en.html)ら、自分の端末にあった インストローラーをダウンロード
- ③ ダウンロードしたファイルを起動し、インストール
- ④ インストール後、「SEB Configuration Tool」を起動
- ⑤ 「Start URL」へ「**https://lms.apu.ac.jp**」を入力
- ⑥ 「File」から「Save Settings」をクリックして閉じる

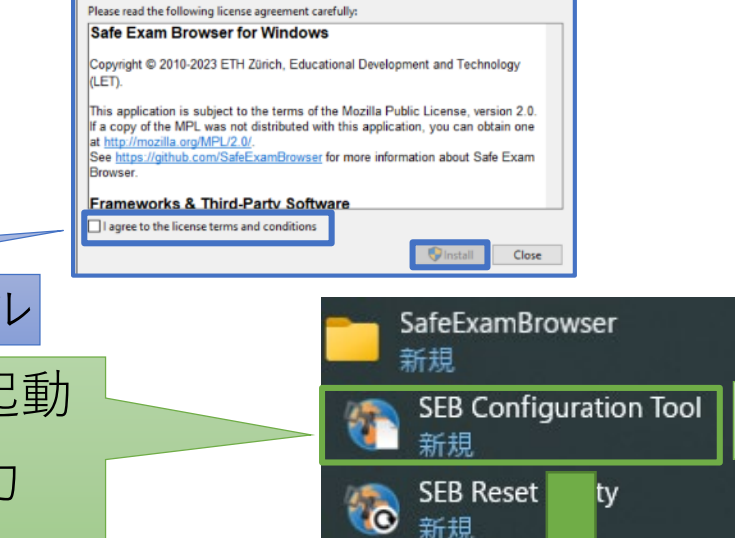

This setup bundle will install Safe Exam Browser version 3.5.0.544 and all required components

<sup>92</sup> Safe Exam Browser Installation

on your computer

**De Safe Exam Browser** 

# APU moodle

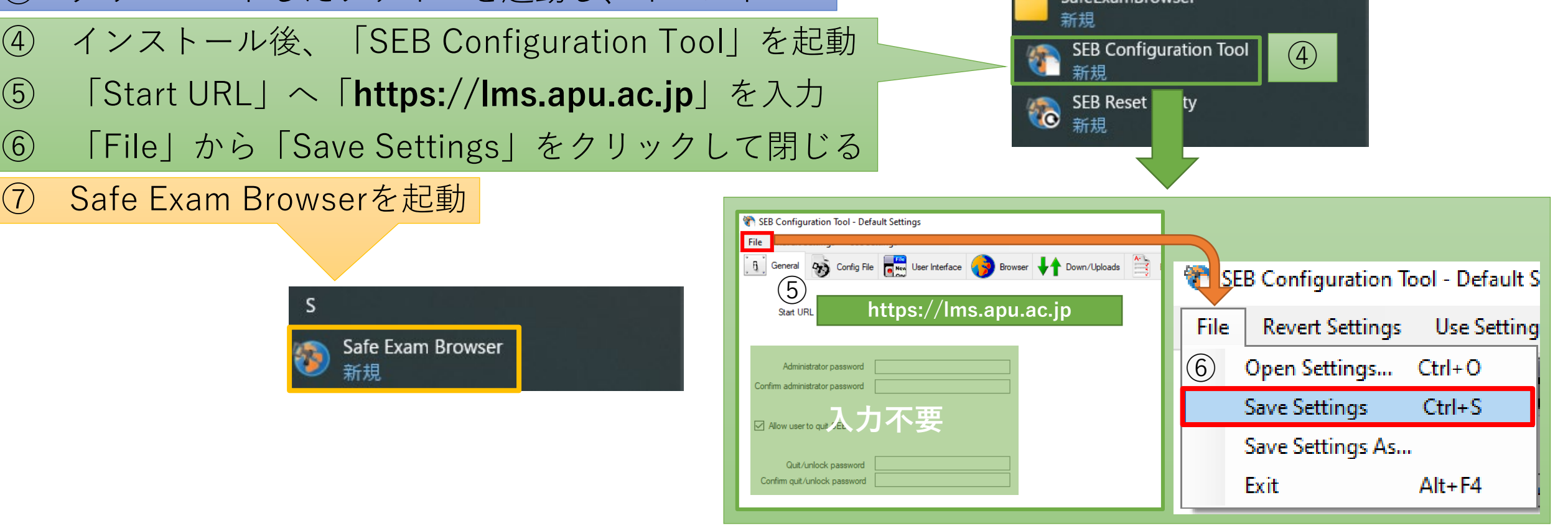

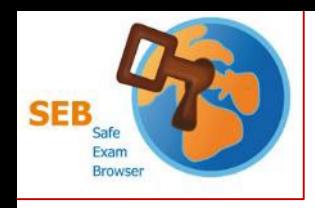

feExamBrowser Edit View Window

Safe Exam Browser

Safe Exam Browser

If you are an examinee:

«About Safe Exam Browser -Documentation SEB for Windows -Documentation SEB for macOS

-News

\*Support

インストール、設定方法

MACデバイスの場合は設定への入り方が異なります。 詳細[はアプリ開発会社](https://safeexambrowser.org/macosx/mac_usermanual_en.html)Webページ(英語のみ)を参照してください。

## APU moodle

Local Client Settings - General<sup>\*</sup>

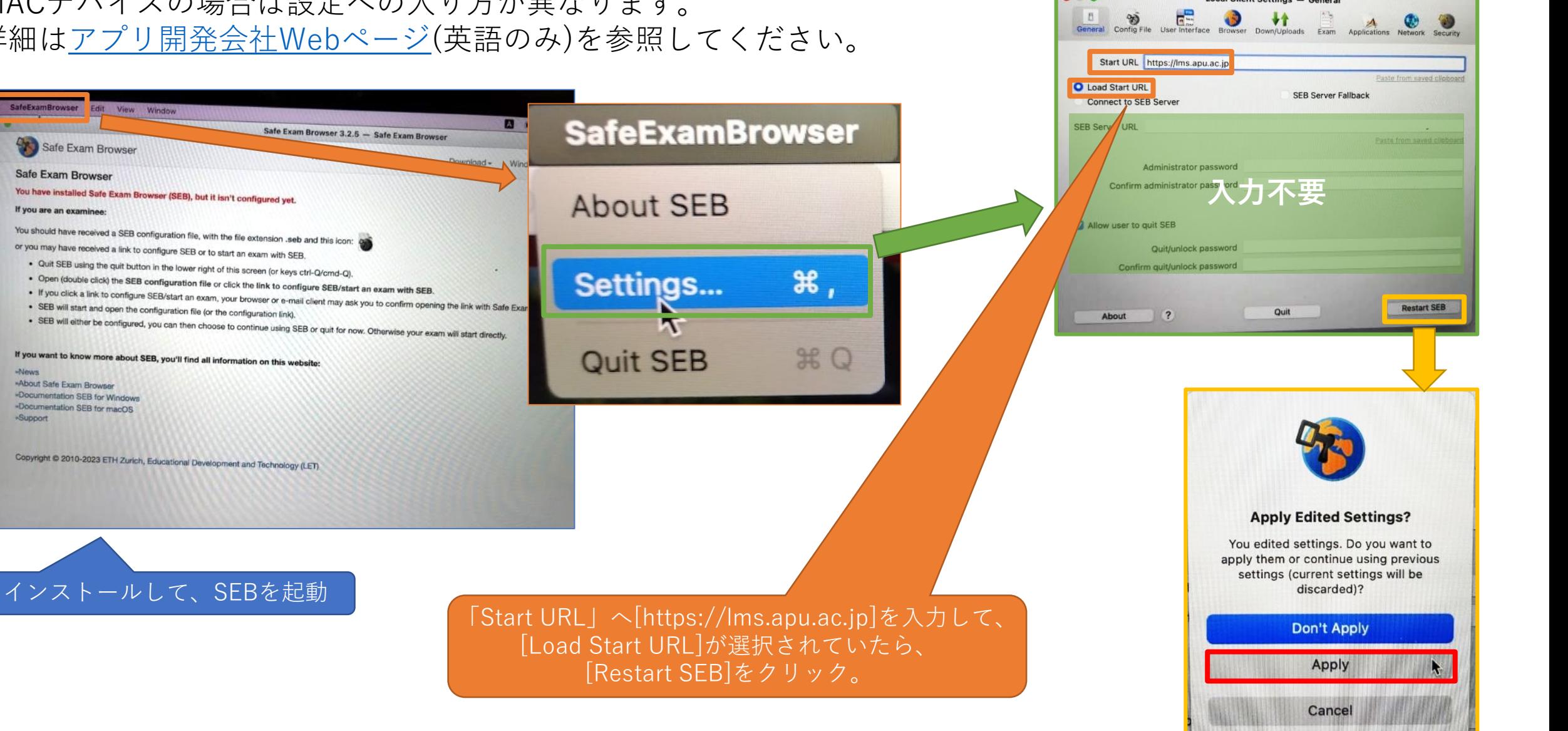

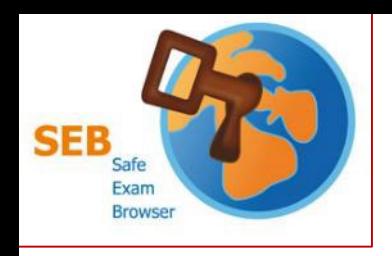

## Safe Exam Browserを起動

### APU moodle

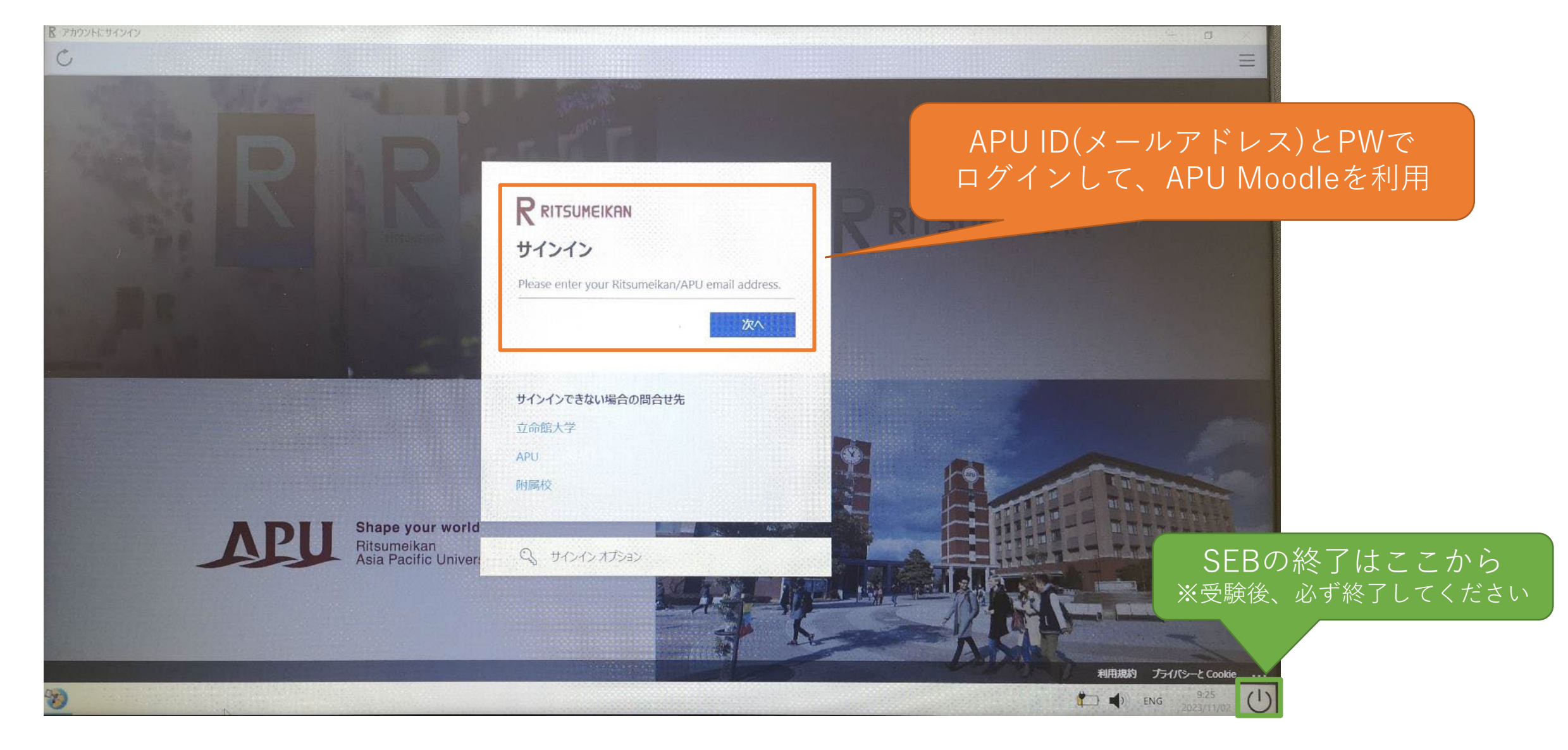